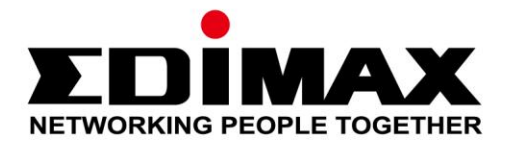

# **SP-2101W**

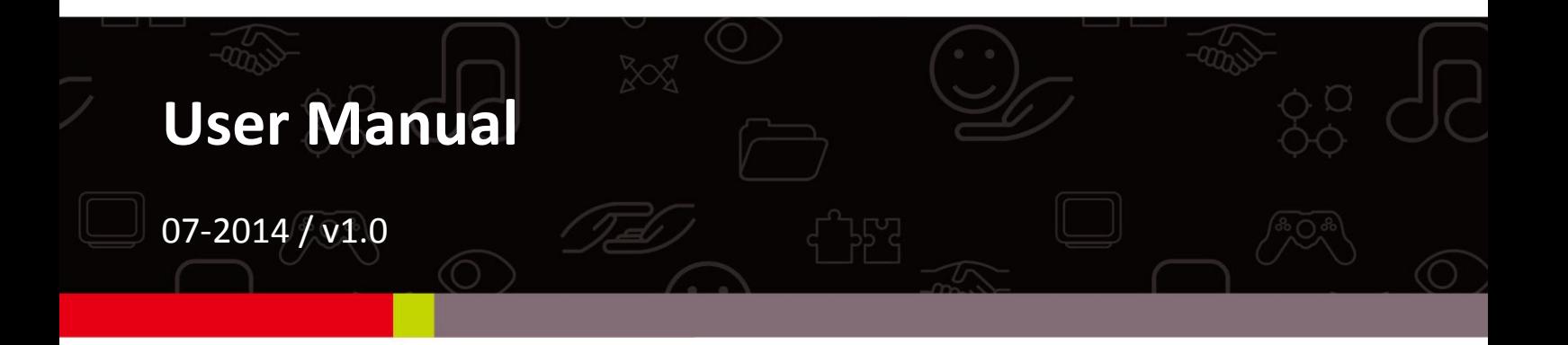

### **Edimax Technology Co., Ltd.**

No.3, Wu-Chuan 3rd Road, Wu-Gu, New Taipei City 24891, Taiwan Email: support@edimax.com.tw

### **Edimax Technology Europe B.V.**

Fijenhof 2, 5652 AE Eindhoven, The Netherlands Email: support@edimax.nl

#### **Edimax Computer Company**

3350 Scott Blvd., Bldg.15 Santa Clara, CA 95054, USA Live Tech Support: 1(800) 652-6776 Email: support@edimax.com

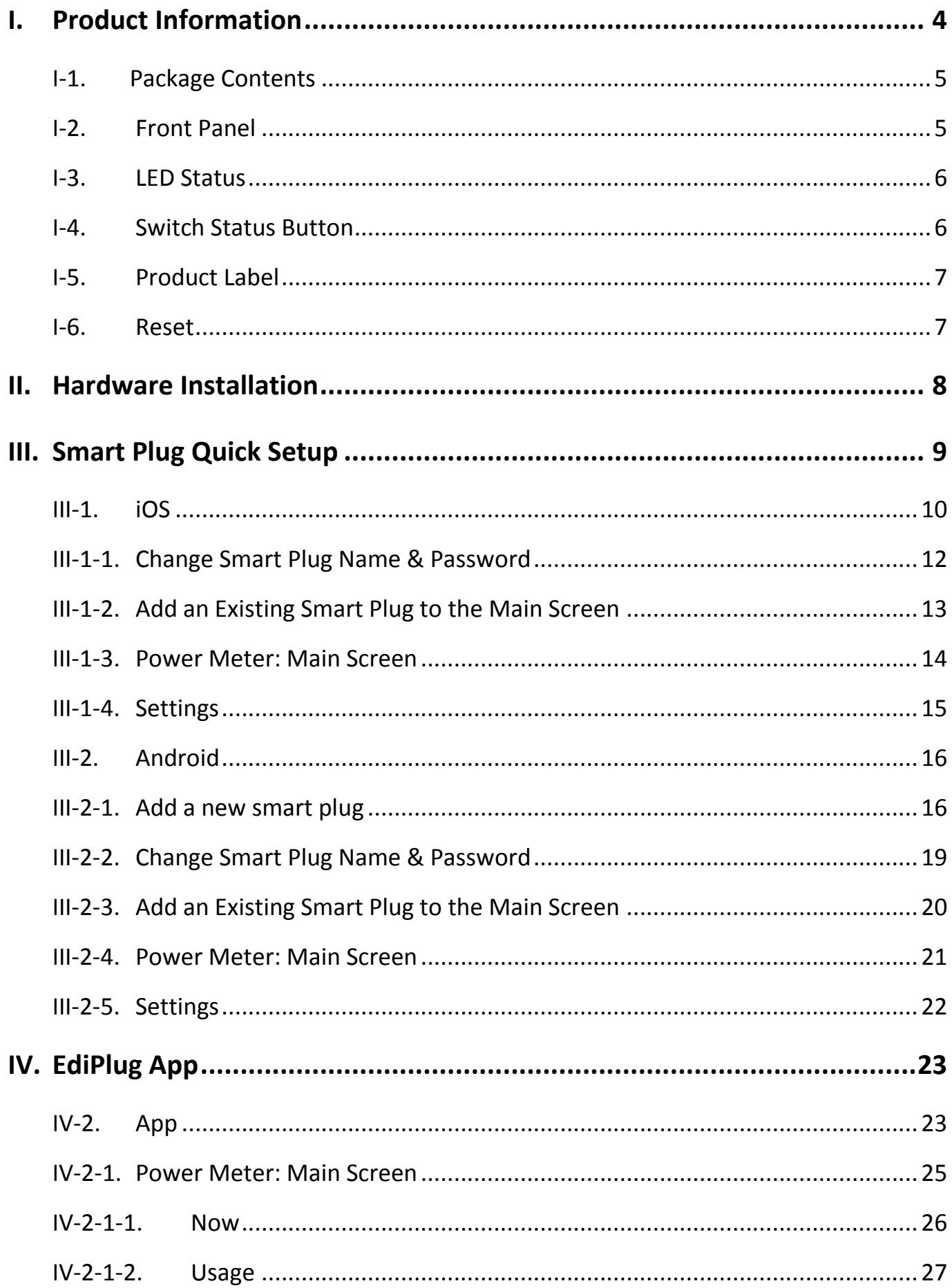

<span id="page-2-0"></span>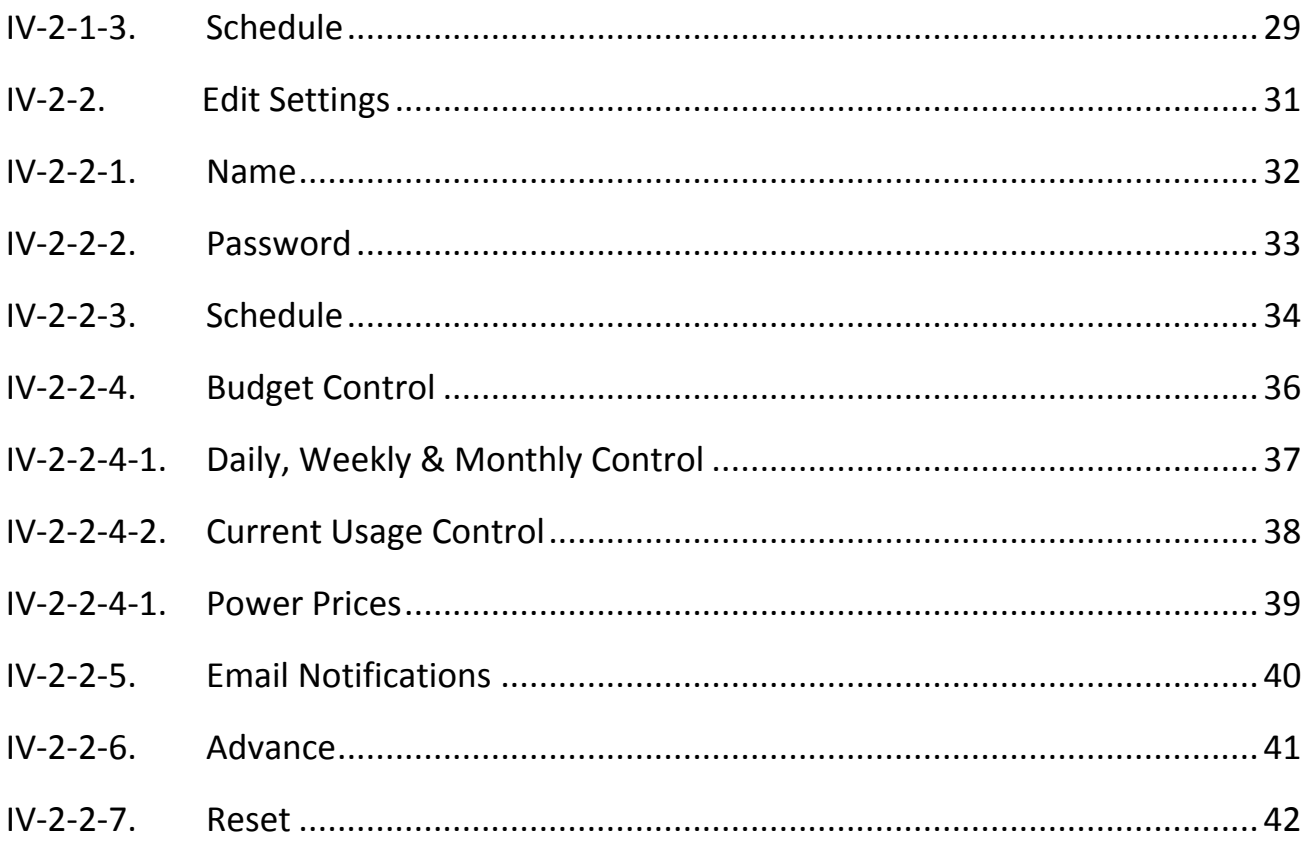

# *I. Product Information*

#### **IMPORTANT SAFETY INFORMATION**

In order to ensure the safe operation of the device and its users, please read and act in accordance with the following safety instructions:

#### **WARNING: There is risk of fire or electric shock if the device is used inappropriately.**

*If you experience problems with the device, please contact your dealer of purchase for help. Accidental damage will void the warranty of the device.*

- **1.** The device must be used within its published power outlet rating.
- **2.** The device is recommended for **indoor use** in a dry location only.
- **3.** Do not place the device near steam releasing devices or heat sources.
- **4.** Avoid exposure of the device to external heat sources, sunlight, dust, corrosive chemicals, steam, liquids and moisture.
- **5.** Handle the device with care. Do not drop the device or subject the device to unnecessary physical shock.
- **6.** There are no user-serviceable parts inside the device. If you experience problems with the device, do not attempt to service the device yourself.
- **7.** Unplug the device during extended periods of inactivity and during lightning storms.
- **8.** Do not use the device to operate or control heat-emitting devices unattended.
- **9.** The power socket/outlet should be easily accessible and located near to the device intended for use with the product.
- <span id="page-3-0"></span>**10.** Do not stack multiple devices on the product.

# **I-1. Package Contents**

![](_page_4_Picture_1.jpeg)

![](_page_4_Picture_2.jpeg)

![](_page_4_Picture_3.jpeg)

![](_page_4_Picture_4.jpeg)

*Smart Plug Switch Quick Installation Guide CD with User Manual*

#### <span id="page-4-0"></span>**I-2. Front Panel**

![](_page_4_Picture_8.jpeg)

# <span id="page-5-0"></span>**I-3. LED Status**

![](_page_5_Picture_169.jpeg)

### *After setup, the network LED must display on and* **green** *in order for the EdiPlug app to function remotely i.e. from a different Internet connection to your smart plug.*

## <span id="page-5-1"></span>**I-4. Switch Status Button**

The switch status button, located on the front of your smart plug (see **I-2.**), switches on/off your smart plug's output power socket. You can switch any device connected to your smart plug on or off with this button. The button will light up **green** to indicate **on** (see **I-3**).

# <span id="page-6-0"></span>**I-5. Product Label**

The product label, which is located on the back of the smart plug switch, displays the input/output power and the default password of your smart plug. The password should be changed when you have finished the installation process for security purposes. The password is required to access the smart plug switch remotely.

![](_page_6_Picture_2.jpeg)

### <span id="page-6-1"></span>**I-6. Reset**

If you experience problems with your smart plug, you can reset the plug back to its factory default settings. This resets **all** settings, including the smart plug's password, back to default.

- **1.** Press and hold the reset button found on the front of the plug for at least 10 seconds
- **2.** Release the button when the network LED is **flashing quickly red.**
- **3.** Wait for the smart plug to restart. The camera is ready when the network LED is **flashing slowly red** to indicate **installation mode**.

![](_page_6_Picture_8.jpeg)

<span id="page-7-0"></span>Follow the instructions below to ensure your smart plug is properly connected and ready for setup.

![](_page_7_Picture_2.jpeg)

*If you have multiple smart plugs to set up, please only plug in and set up one smart plug at a time.*

**1.** Plug the smart plug into a power socket.

![](_page_7_Picture_5.jpeg)

**2.** Wait a few moments for the smart plug to start up. The smart plug is ready for setup when the network LED is **flashing slowly red** to indicate **installation mode**.

![](_page_7_Picture_7.jpeg)

*If your smart plug's network LED does not indicate installation mode, try resetting the smart plug (see I-6).*

**3.** When you see the smart plug's network LED indicate installation mode, please continue to **III. Smart Plug Setup** to set up your smart plug using the free EdiPlug smartphone app**.**

# <span id="page-8-0"></span>*III. Smart Plug Quick Setup*

To set up your smart plug with the free EdiPlug smartphone app, please download the EdiPlug app and then follow the setup instructions for iOS or Android. After setup, you can use the EdiPlug app to switch your smart plug switch on/off remotely from any smartphone with an Internet connection, as well as set up automated schedule and email notifications.

**1.** Search the Apple App Store or Google Play for "EdiPlug".

![](_page_8_Picture_3.jpeg)

**2.** Download and install the app.

![](_page_8_Picture_5.jpeg)

**3.** Follow the appropriate instructions below for iOS or Android.

# <span id="page-9-0"></span>**III-1. iOS**

Follow the instructions below to add a new smart plug to the EdiPlug app on iOS:

![](_page_9_Picture_2.jpeg)

*You must be within Wi-Fi range of the smart plug. If you have multiple smart plugs, please only plug in and set up one plug at a time.*

**1.** Search for a Wi-Fi network named "EdiPlug.Setup" and connect to it, as shown below:

![](_page_9_Picture_5.jpeg)

**2.** Open the EdiPlug app and select your Wi-Fi network from the list, as shown below:

![](_page_9_Figure_7.jpeg)

![](_page_9_Picture_91.jpeg)

**3.** Enter your Wi-Fi password and tap "OK", then wait a moment for your plug to restart.

![](_page_10_Picture_1.jpeg)

**4.** The next screen will indicate that setup is complete. Your smart plug will now be displayed on the EdiPlug main screen. Tap the switch to switch your smart plug (and any electrical device you plug into it) on or off.

![](_page_10_Picture_82.jpeg)

**5.** The smart plug's network LED should display **on** and **green** to indicate a successful network and cloud connection. You can use the EdiPlug app to control your smart plug remotely from any Internet connection.

# <span id="page-11-0"></span>**III-1-1. Change Smart Plug Name & Password**

**1.** Select "Edit" from the EdiPlug main screen and then select the smart plug which you wish to edit from the list.

![](_page_11_Picture_2.jpeg)

![](_page_11_Picture_3.jpeg)

**2.** Enter a new name and password for your smart plug and then tap "Back" to go back to the main screen. Your smart plug will now be displayed under its new name.

![](_page_11_Picture_5.jpeg)

*Features such as scheduling budget control and email notifications can also be set up in the "Plug Settings" menu.*

![](_page_11_Picture_60.jpeg)

# <span id="page-12-0"></span>**III-1-2. Add an Existing Smart Plug to the Main Screen**

**1.** From the EdiPlug main screen, click the "+" icon in the top-right corner and select a plug from the list.

![](_page_12_Picture_2.jpeg)

![](_page_12_Picture_3.jpeg)

**2.** Enter your smart plug's password and tap "OK". Click the check icon by your smart plug's name on the next screen to finish.

# *The default password is 1234.*

![](_page_12_Picture_58.jpeg)

![](_page_12_Picture_59.jpeg)

## <span id="page-13-0"></span>**III-1-3. Power Meter: Main Screen**

**1.** From the EdiPlug main screen, click on a smart plug and the power meter display will open. Use the three icons to browse different categories of further information. For more information, refer to the chapter **IV.** *EdiPlug App.*

![](_page_13_Picture_2.jpeg)

*Features such as scheduling, budget control and email notifications can be set up in the "Plug Settings" menu.*

### <span id="page-14-0"></span>**III-1-4. Settings**

**1.** Select "Edit" from the EdiPlug main screen and then select the smart plug which you wish to edit from the list.

![](_page_14_Picture_2.jpeg)

![](_page_14_Picture_3.jpeg)

**2.** You can configure your smart plug's schedule, budget control, email notifications are other settings from this menu. If you need help, please refer to **IV-2-2-3. Schedule**.

![](_page_14_Picture_50.jpeg)

![](_page_14_Picture_51.jpeg)

# <span id="page-15-0"></span>**III-2. Android**

### <span id="page-15-1"></span>**III-2-1. Add a new smart plug**

Follow the instructions below to add a new smart plug to the EdiPlug app on Android:

*You must be within Wi-Fi range of the smart plug. If you have multiple smart plugs, please only plug in and set up one plug at a time.*

**1.** Open the EdiPlug app and click the "+" icon in the top-right corner of the screen.

![](_page_15_Picture_5.jpeg)

**2.** Tap "Install a New Plug" and select your Wi-Fi network from the list, as shown below.

![](_page_16_Picture_0.jpeg)

**3.** Enter your Wi-Fi password and tap "OK", then wait a moment for your plug to restart.

![](_page_16_Picture_2.jpeg)

**4.** The next screen will indicate that setup is complete. Click "Next" and your smart plug will now be displayed on the EdiPlug main screen. Tap the switch to switch your smart plug (and any electrical device you plug into it) on or off.

![](_page_17_Picture_0.jpeg)

**5.** The smart plug's network LED should display **on** and **green** to indicate a successful network and cloud connection. You can use the EdiPlug app to control your smart plug remotely from any Internet connection.

### <span id="page-18-0"></span>**III-2-2. Change Smart Plug Name & Password**

**1.** Select "Edit" from the EdiPlug main screen and then select the smart plug which you wish to edit from the list.

![](_page_18_Picture_2.jpeg)

**2.**Enter a new name and password for your smart plug and tap "Back" to go back to the main screen. Your smart plug will now be displayed under its new name.

![](_page_18_Picture_4.jpeg)

*Features such as scheduling, budget control and email notifications can also be set up in the "Plug Settings" menu.*

![](_page_18_Picture_66.jpeg)

![](_page_18_Picture_7.jpeg)

# <span id="page-19-0"></span>**III-2-3. Add an Existing Smart Plug to the Main Screen**

**1.** From the EdiPlug main screen, click the "+" icon in the top-right corner and select a plug from the list.

![](_page_19_Picture_2.jpeg)

**2.** Enter your smart plug's password and tap "OK". Click the check icon by your smart plug's name on the next screen to finish.

![](_page_19_Picture_4.jpeg)

 $\mathcal{N}$   $\odot$   $\blacktriangleright$   $\blacksquare$  14:17 Back **Add New Plug** Plug891202 **Install a New Plug** Help If the plug that you wish to add is not listed, then<br>please refer to help for guidance on installation.  $\bigcap$ Ū  $\hookrightarrow$ 

*The default password is 1234.*

# <span id="page-20-0"></span>**III-2-4. Power Meter: Main Screen**

*1.* From the EdiPlug main screen, click on a smart plug and the power meter display will open. Use the three icons to browse different categories of further information. For more information, refer to the chapter **IV.** *EdiPlug App.*

![](_page_20_Picture_2.jpeg)

*Features such as scheduling, budget control and email notifications can be set up in the "Plug Settings" menu.*

### <span id="page-21-0"></span>**III-2-5. Settings**

**1.** Select "Edit" from the EdiPlug main screen and then select the smart plug which you wish to edit from the list.

![](_page_21_Picture_2.jpeg)

**2.** You can configure your smart plug's schedule, budget control, email notifications are other settings from this menu. Refer to the next chapter *EdiPlug App* for more information.

![](_page_21_Picture_54.jpeg)

# <span id="page-22-0"></span>*IV. EdiPlug App*

The EdiPlug app is a powerful tool to control your smart plug and manage its functions such as scheduling and budget control. If you need help with any of the features, refer to the descriptions in the following chapters.

The app's functions are the same for iOS and Android, with a few minor cosmetic differences. The Android app is used primarily for example purposes below, with any notable iOS difference highlighted.

# <span id="page-22-1"></span>**IV-1. App**

When you open the EdiPlug app, existing smart plugs are displayed in a list as shown below:

![](_page_22_Picture_5.jpeg)

**A.To switch a smart plug on or off**, click the switch icon beside the smart plug name.

- **B.To add additional smart plugs**, click the "+" icon and refer back to **III-2-1. Add a new smart plug**.
- **C. To view a smart plug's power meter information**, click the name of your smart plug in the list and refer to **IV-2-1. Power Meter: Main Screen**.
- **D.To edit the settings for a smart plug**, click "Edit" and refer to **IV-2-2. Edit Settings**.

While you are using the app, you can click "Back" and "Done" anytime you see the icons at the top of the screen:

![](_page_23_Picture_4.jpeg)

**On Android** devices, you may also be able to use your device's "Back" icon to go back (this will vary according to your device, an example is shown below):

![](_page_23_Picture_6.jpeg)

### <span id="page-24-0"></span>**IV-2. Power Meter: Main Screen**

Click any of the three icons at the bottom to browse view information about your smart plug: Now, Usage and Schedule.

![](_page_24_Picture_2.jpeg)

*Click any category for more information.*

### <span id="page-25-0"></span>**IV-2-1. Now**

The "Now" screen provides a summary of the smart plug's current usage in Amps (A) and Watts (W) as well as the total power used during the last day, week and month.

![](_page_25_Picture_47.jpeg)

### <span id="page-26-0"></span>**IV-2-2. Usage**

The "Usage" screen displays a graph of your smart plug's power usage with kWh (kilowatts per hour) against time, or currency (represented by a dollar icon) against time.

![](_page_26_Figure_2.jpeg)

You can adjust the time displayed by clicking the arrow icon and selecting 24 hours, 7 days, 31 days, or annual as shown below:

![](_page_26_Figure_4.jpeg)

You can adjust between kWh and \$ by clicking the icon in the top right corner and entering the price per 1 kWh. Check with your electricity provider if you are unsure of the price.

![](_page_27_Picture_1.jpeg)

# <span id="page-28-0"></span>**IV-2-3. Schedule**

The "Schedule" screen displays a summary of your smart plug's existing schedules and allows you to set new or edit existing schedules.

**Orange blocks** on each day's timeline represent times when the smart plug is scheduled to be on.

You can set multiple schedules for each day.

![](_page_28_Picture_4.jpeg)

*If you are using the smart plug's scheduling function, you also need to set the correct time and date for your smart plug in "Plug Settings Advance". Refer to IV-2-2-6. Advance if you need help.*

![](_page_28_Picture_6.jpeg)

![](_page_29_Picture_0.jpeg)

- **A.** Click the arrow icon to the right of any day you wish to set a schedule, and on the next screen click the switch icon to enable scheduling for that day.
- **B.** Click "Add New Schedule" to add a new schedule for your selected day.
- **C.** Enter a start time (From) and end time (To) for the schedule. This is the time which your smart plug will be **on**. Click "Done" to save the schedule.
- **D.** Use the switch icons to switch individual schedules on or off, or switch all schedules for that day on or off together according to your preference.

# <span id="page-30-0"></span>**IV-3. Edit Settings**

Select your plug from the list or click the arrow, and you will see the "Plug Settings" menu. From the plug settings menu you can quickly configure your smart plug's settings. Select a category and refer to the following chapters for more information if you need help.

![](_page_30_Picture_2.jpeg)

![](_page_30_Picture_3.jpeg)

To **rearrange** the order of your smart plugs in the list, simply drag your smart plugs up or down. To **delete** a smart plug from the list, Android users click and hold on a smart plug's name and then confirm you wish to delete. iOS users can click the red remove icon as shown below and then confirm you wish to delete:

![](_page_30_Picture_5.jpeg)

### <span id="page-31-0"></span>**IV-3-1. Name**

You can edit the name used to identify the smart plug in the EdiPlug app. Enter a new name and click "Done" (Android) or "Ok" (iOS) to confirm.

![](_page_31_Picture_33.jpeg)

![](_page_31_Picture_3.jpeg)

### <span id="page-32-0"></span>**IV-3-2. Password**

You can edit the smart plug's password which is used to verify access to the smart plug by the EdiPlug app. Enter your desired password twice and click "Done" (Android) or (iOS) to confirm. You can click "Show password" to display the password.

![](_page_32_Picture_36.jpeg)

![](_page_32_Picture_3.jpeg)

*The default password is 1234. It is recommended that you change the password for security reasons.*

# <span id="page-33-0"></span>**IV-3-3. Schedule**

The "Schedule" screen displays a summary of your smart plug's existing schedules and allows you to set new or edit existing schedules.

**Orange blocks** on each day's timeline represent times when the smart plug is scheduled to be on.

You can set multiple schedules for each day.

![](_page_33_Picture_4.jpeg)

*If you are using the smart plug's scheduling function, you also need to set the correct time and date for your smart plug in "Plug Settings Advance". Refer to IV-2-2-6. Advance if you need help.*

![](_page_33_Picture_6.jpeg)

![](_page_34_Picture_0.jpeg)

- **A.** Click the arrow icon to the right of any day you wish to set a schedule, and on the next screen click the switch icon to enable scheduling for that day.
- **B.** Click "Add New Schedule" to add a new schedule for your selected day.
- **C.** Enter a start time (From) and end time (To) for the schedule. This is the time which your smart plug will be **on**. Click "Done" to save the schedule.
- **D.** Use the switch icons to switch individual schedules on or off, or switch all schedules for that day on or off together according to your preference.

# <span id="page-35-0"></span>**IV-3-4. Budget Control**

Your smart plug includes a helpful budget control feature which allows you to regulate the amount of power which a smart plug uses per day, week or month. You can set the limit in kWh or you can enter the cost of your electricity per kWh and set the limit in monetary value i.e. \$10 per month. When the limit is reached, your smart plug will switch off automatically.

You can also use email notifications which can be sent to your email when any specified limit is exceeded.

Additionally, you can set another limit in watts (W) or amps (A) for your smart plug which cannot be exceeded at any given time.

From the budget control screen shown below, there are three options:

![](_page_35_Picture_5.jpeg)

# <span id="page-36-0"></span>**IV-3-5. Daily, Weekly & Monthly Control**

Choose whether to set your limits in kWh (kilowatt hours) or using a monetary value by clicking the icon in the top right corner. By default, your smart plug is set to use kWh. Then enter your daily, weekly or monthly limits and click the switch icon to switch this limit on or off. When a limit is active and your smart plug exceeds the limit, it will automatically switch off.

You can also switch email notifications on or off for when your smart plug exceeds any given limit.

![](_page_36_Picture_3.jpeg)

*If you choose to set your limit using a monetary value (\$) you will be prompted to enter the cost of your electricity per kWh. Refer to IV-2-2-4-1. Power Prices for more help.*

![](_page_36_Picture_5.jpeg)

*When you switch on email notifications, you also need to configure your email account settings in Plug Settings Email Notifications. Refer to IV-2-2-5. Email Notifications for more help.*

![](_page_36_Picture_77.jpeg)

# <span id="page-37-0"></span>**IV-3-6. Current Usage Control**

Your smart plug can be set to switch off anytime the power level used by its connected appliance exceeds a specified limit of Watts or Amps. Enter your limit in the box and click "Done" to save.

![](_page_37_Picture_2.jpeg)

# <span id="page-38-0"></span>**IV-3-7. Power Prices**

To set daily, monthly or weekly usage limits in units of your currency (represented by a \$ icon), you first need to enter the cost of your electricity per kWh. Then your smart plug can calculate how much money its power usage costs and adhere to your set limits. Enter the cost per kWh and click "Ok" to save.

Then you can set a limit for your smart plug e.g. \$10 per month to enable you to track and manage your electricity costs more effectively.

![](_page_38_Picture_3.jpeg)

![](_page_38_Picture_4.jpeg)

*Check with your electricity provider to find out the exact cost of electricity per kWh.*

# <span id="page-39-0"></span>**IV-3-8. Email Notifications**

Your smart plug can provide helpful email notifications for different events such as exceeding a set limit or being switched on or off. The smart plug can also send a useful daily, weekly or monthly email report consisting of information about the plug's usage.

To use email notifications, you need to configure an email address to send and receive the mail. Follow the guide below if you need help:

![](_page_39_Picture_3.jpeg)

*Select your email service type. The smart plug has some settings pre-configured for Gmail users. Select "Gmail" from the "Email Service" menu and enter the email address and password. For other email accounts, select "Manual Settings".*

![](_page_39_Picture_91.jpeg)

*When you select "Manual Settings", you need to enter all of the correct details for your email account such as SMTP server, port, and username & password. If you are unsure about any of these details, ask your email service provider or check their website for help. This information is usually provided on an email service provider's website.*

![](_page_40_Picture_0.jpeg)

### <span id="page-40-0"></span>**IV-3-9. Advance**

On the "Advance" page you can set the smart plug's time and date. This is especially important if you are using the smart plug's scheduling function.

![](_page_40_Picture_3.jpeg)

![](_page_40_Picture_4.jpeg)

*Switch daylight savings on or off and select the correct time zone for your smart plug. The time and date is displayed on the screen below (click the icon in the top right to refresh.).*

### <span id="page-41-0"></span>**IV-4. Reset**

You can reset your smart plug back to its factory default settings. This will reset all settings including scheduling, email notifications and time settings. Click "Reset to Default" from the "Plug Settings" menu and confirm that you wish to reset. The smart plug will take a couple of minutes to reset before it's ready for use again. The smart plug is ready for setup when the network LED is **flashing slowly red** to indicate **installation mode**.

![](_page_41_Picture_56.jpeg)

![](_page_41_Picture_3.jpeg)

![](_page_41_Picture_4.jpeg)

*You can also reset the smart plug by using the hardware reset button found on the front panel of your smart plug. Refer to I-6. Reset if you need help.* 

![](_page_41_Picture_6.jpeg)

#### **Federal Communication Commission Interference Statement**

This equipment has been tested and found to comply with the limits for a Class B digital device, pursuant to Part 15 of FCC Rules. These limits are designed to provide reasonable protection against harmful interference in a residential installation. This equipment generates, uses, and can radiate radio frequency energy and, if not installed and used in accordance with the instructions, may cause harmful interference to radio communications. However, there is no guarantee that interference will not occur in a particular installation. If this equipment does cause harmful interference to radio or television reception, which can be determined by turning the equipment off and on, the user is encouraged to try to correct the interference by one or more of the following measures:

- 1. Reorient or relocate the receiving antenna.
- 2. Increase the separation between the equipment and receiver.
- 3. Connect the equipment into an outlet on a circuit different from that to which the receiver is connected.
- 4. Consult the dealer or an experienced radio technician for help.

#### **FCC Caution**

Any changes or modifications not expressly approved by the party responsible for compliance could void the authority to operate equipment.

This device complies with Part 15 of the FCC Rules. Operation is subject to the following two conditions: (1) this device may not cause harmful interference, and (2) this device must accept any interference received, including interference that may cause undesired operation.

#### **FCC Radiation Exposure Statement:**

This equipment complies with FCC radiation exposure limits set forth for an uncontrolled environment. This equipment should be installed and operated with minimum distance 20cm between the radiator & your body. For product available in the USA/Canada market, only channel 1~11 can be operated. Selection of other channels is not possible. This device and its antenna(s) must not be co-located or operating in conjunction with any other antenna or transmitter.

#### **R&TTE Compliance Statement**

This equipment complies with all the requirements of DIRECTIVE 1999/5/EC OF THE EUROPEAN PARLIAMENT AND THE COUNCIL of March 9, 1999 on radio equipment and telecommunication terminal equipment and the mutual recognition of their conformity (R&TTE). The R&TTE Directive repeals and replaces in the directive 98/13/EEC (Telecommunications Terminal Equipment and Satellite Earth Station Equipment) As of April 8, 2000.

#### **Safety**

This equipment is designed with the utmost care for the safety of those who install and use it. However, special attention must be paid to the dangers of electric shock and static electricity when working with electrical equipment. All guidelines of this and of the computer manufacture must therefore be allowed at all times to ensure the safe use of the equipment.

#### **EU Countries Intended for Use**

The ETSI version of this device is intended for home and office use in Austria, Belgium, Bulgaria, Cyprus, Czech, Denmark, Estonia, Finland, France, Germany, Greece, Hungary, Ireland, Italy, Latvia, Lithuania, Luxembourg, Malta, Netherlands, Poland, Portugal, Romania, Slovakia, Slovenia, Spain, Sweden, Turkey, and United Kingdom. The ETSI version of this device is also authorized for use in EFTA member states: Iceland, Liechtenstein, Norway, and Switzerland.

#### **EU Countries Not Intended for Use**

None

#### **EU Declaration of Conformity**

![](_page_43_Picture_193.jpeg)

#### FOR USE IN @ @ @ @ @ @ @ @ **80000000000**

#### **WEEE Directive & Product Disposal**

![](_page_43_Picture_4.jpeg)

At the end of its serviceable life, this product should not be treated as household or general waste. It should be handed over to the applicable collection point for the recycling of electrical and electronic equipment, or returned to the supplier for disposal.

 $CE$  FC  $&$ 

-----------------------------------------------------------------------------------------------------------------------

# **Declaration of Conformity**

We, Edimax Technology Co., Ltd., is hereby confirmed to comply with the requirements set out in the Council Directive on the Approximation of the Laws of the Member States relating to Radio Equipment and Telecommunications Terminal Equipment Directive (1999/5/EC) and Electromagnetic Compatibility Directive (2004/108/EC) and Low Voltage Directive (2006/95/EC). For the evaluation regarding the Radio Equipment and Telecommunications Terminal Equipment Directive (1999/5/EC) and Electromagnetic Compatibility Directive (2004/108/EC) and Low Voltage Directive (2006/95/EC), the following standards were applied:

### **Equipment: Smart Plug Switch with Power Meter Model No.: SP-2101W**

The following European standards for essential requirements have been followed:

**ETSI EN 300 328 V1.7.1: 2006** 

**ETSI EN 301 489-1 V1.9.2: 2011** 

**ETSI EN 301 489-17 V2.1.1: 2009**

**ETSI EN 62311:2008**

**EN 60950-1: 2006+A11: 2009+A1: 2010+A12:2011** 

**IEC 60590-1: 2005+A1**

Edimax Technology Europe B.V. Fijenhof 2, 5652 AE Eindhoven, The Netherlands

 $\epsilon$ 

a company of : Edimax Technology Co., Ltd., No. 3, Wu Chuan 3<sup>rd</sup> Road, Wu-Ku Industrial Park, New Taipei City, Taiwan

Printed Name: Vivian Ma Title: Director Edimax Technology Europe B.V

> Date of Signature: June 30, 2014 Signature:

Printed Name: Albert Chang Title: Director

Edimax Technology Co., Ltd.

#### **Notice According to GNU General Public License Version 2**

This product includes software that is subject to the GNU General Public License version 2. The program is free software and distributed without any warranty of the author. We offer, valid for at least three years, to give you, for a charge no more than the costs of physically performing source distribution, a complete machine-readable copy of the corresponding source code.

Das Produkt beinhaltet Software, die den Bedingungen der GNU/GPL-Version 2 unterliegt. Das Programm ist eine sog. "Free Software", der Autor stellt das Programm ohne irgendeine Gewährleistungen zur Verfügung. Wir bieten Ihnen für einen Zeitraum von drei Jahren an, eine vollständige maschinenlesbare Kopie des Quelltextes der Programme zur Verfügung zu stellen – zu nicht höheren Kosten als denen, die durch den physikalischen Kopiervorgang anfallen.

#### **GNU GENERAL PUBLIC LICENSE**

Version 2, June 1991

Copyright (C) 1989, 1991 Free Software Foundation, Inc. 51 Franklin Street, Fifth Floor, Boston, MA 02110-1301, USA Everyone is permitted to copy and distribute verbatim copies of this license document, but changing it is not allowed.

#### **Preamble**

The licenses for most software are designed to take away your freedom to share and change it. By contrast, the GNU General Public License is intended to guarantee your freedom to share and change free software--to make sure the software is free for all its users. This General Public License applies to most of the Free Software Foundation's software and to any other program whose authors commit to using it. (Some other Free Software Foundation software is covered by the GNU Lesser General Public License instead.) You can apply it to your programs, too.

When we speak of free software, we are referring to freedom, not price. Our General Public Licenses are designed to make sure that you have the freedom to distribute copies of free software (and charge for this service if you wish), that you receive source code or can get it if you want it, that you can change the software or use pieces of it in new free programs; and that you know you can do these things.

To protect your rights, we need to make restrictions that forbid anyone to deny you these rights or to ask you to surrender the rights. These restrictions translate to certain responsibilities for you if you distribute copies of the software, or if you modify it.

For example, if you distribute copies of such a program, whether gratis or for a fee, you must give the recipients all the rights that you have. You must make sure that they, too, receive or can get the source code. And you must show them these terms so they know their rights.

We protect your rights with two steps: (1) copyright the software, and (2) offer you this license which gives you legal permission to copy, distribute and/or modify the software.

Also, for each author's protection and ours, we want to make certain that everyone understands that there is no warranty for this free software. If the software is modified by someone else and passed on, we want its recipients to know that what they have is not the original, so that any problems introduced by others will not reflect on the original authors' reputations.

Finally, any free program is threatened constantly by software patents. We wish to avoid the danger that redistributors of a free program will individually obtain patent licenses, in effect making the program proprietary. To prevent this, we have made it clear that any patent must be licensed for everyone's free use or not licensed at all.

The precise terms and conditions for copying, distribution and modification follow.

#### **TERMS AND CONDITIONS FOR COPYING, DISTRIBUTION AND MODIFICATION**

0. This License applies to any program or other work which contains a notice placed by the copyright holder saying it may be distributed under the terms of this General Public License. The '"Program'", below, refers to any such program or work, and a '"work based on the Program'" means either the Program or any derivative work under copyright law: that is to say, a work containing the Program or a portion of it, either verbatim or with modifications and/or translated into another language. (Hereinafter, translation is included without limitation in the term '"modification'".) Each licensee is addressed as '"you'".

Activities other than copying, distribution and modification are not covered by this License; they are outside its scope. The act of running the Program is not restricted, and the output from the Program is covered only if its contents constitute a work based on the Program (independent of having been made by running the Program). Whether that is true depends on what the Program does.

1. You may copy and distribute verbatim copies of the Program's source code as you receive it, in any medium, provided that you conspicuously and appropriately publish on each copy an appropriate copyright notice and disclaimer of warranty; keep intact all the notices that refer to this License and to the absence of any warranty; and give any other recipients of the Program a copy of this License along with the Program.

You may charge a fee for the physical act of transferring a copy, and you may at your option offer warranty protection in exchange for a fee.

2. You may modify your copy or copies of the Program or any portion of it, thus forming a work based on the Program, and copy and distribute such modifications or work under the terms of Section 1 above, provided that you also meet all of these conditions:

- a) You must cause the modified files to carry prominent notices stating that you changed the files and the date of any change.
- b) You must cause any work that you distribute or publish, that in whole or in part contains or is derived from the Program or any part thereof, to be licensed as a whole at no charge to all third parties under the terms of this License.
- c) If the modified program normally reads commands interactively when run, you must cause it, when started running for such interactive use in the most ordinary way, to print or display an announcement including an appropriate copyright notice and a notice that there is no warranty (or else, saying that you provide a warranty) and that users may redistribute the program under these conditions, and telling the user how to view a copy of this License. (Exception: if the Program itself is interactive but does not normally print such an announcement, your work based on the Program is not required to print an announcement.)

These requirements apply to the modified work as a whole. If identifiable sections of that work are not derived from the Program, and can be reasonably considered independent and separate works in themselves, then this License, and its terms, do not apply to those sections when you distribute them as separate works. But when you distribute the same sections as part of a whole which is a work based on the Program, the distribution of the whole must be on the terms of this License, whose permissions for other licensees extend to the entire whole, and thus to each and every part regardless of who wrote it.

Thus, it is not the intent of this section to claim rights or contest your rights to work written entirely by you; rather, the intent is to exercise the right to control the distribution of derivative or collective works based on the Program.

In addition, mere aggregation of another work not based on the Program with the Program (or with a work based on the Program) on a volume of a storage or distribution medium does not bring the other work under the scope of this License.

3. You may copy and distribute the Program (or a work based on it, under Section 2) in object code or executable form under the terms of Sections 1 and 2 above provided that you also do one of the following:

- a) Accompany it with the complete corresponding machine-readable source code, which must be distributed under the terms of Sections 1 and 2 above on a medium customarily used for software interchange; or,
- b) Accompany it with a written offer, valid for at least three years, to give any third party, for a charge no more than your cost of physically performing source distribution, a complete machine-readable copy of the corresponding source code, to be distributed under the terms of Sections 1 and 2 above on a medium customarily used for software interchange; or,
- c) Accompany it with the information you received as to the offer to distribute corresponding source code. (This alternative is allowed only for noncommercial distribution and only if you received the program in object code or executable form with such an offer, in accord with Subsection b above.)

The source code for a work means the preferred form of the work for making modifications to it. For an executable work, complete source code means all the source code for all modules it contains, plus any associated interface definition files, plus the scripts used to control compilation and installation of the executable. However, as a special exception, the source code distributed need not include anything that is normally distributed (in either source or binary form) with the major components (compiler, kernel, and so on) of the operating system on which the executable runs, unless that component itself accompanies the executable.

If distribution of executable or object code is made by offering access to copy from a designated place, then offering equivalent access to copy the source code from the same place counts as distribution of the source code, even though third parties are not compelled to copy the source along with the object code.

4. You may not copy, modify, sublicense, or distribute the Program except as expressly provided under this License. Any attempt otherwise to copy, modify, sublicense or distribute the Program is void, and will automatically terminate your rights under this License. However, parties who have received copies, or rights, from you under this License will not have their licenses terminated so long as such parties remain in full compliance.

5. You are not required to accept this License, since you have not signed it. However, nothing else grants you permission to modify or distribute the Program or its derivative works. These actions are prohibited by law if you do not accept this License. Therefore, by modifying or distributing the Program (or any work based on the Program), you indicate your acceptance of this License to do so, and all its terms and conditions for copying, distributing or modifying the Program or works based on it.

6. Each time you redistribute the Program (or any work based on the Program), the recipient automatically receives a license from the original licensor to copy, distribute or modify the Program subject to these terms and conditions. You may not impose any further restrictions on the recipients' exercise of the rights granted herein. You are not responsible for enforcing compliance by third parties to this License.

7. If, as a consequence of a court judgment or allegation of patent infringement or for any other reason (not limited to patent issues), conditions are imposed on you (whether by court order, agreement or otherwise) that contradict the conditions of this License, they do not excuse you from the conditions of this License. If you cannot distribute so as to satisfy simultaneously your obligations under this License and any other pertinent obligations, then as a consequence you may not distribute the Program at all. For example, if a patent license would not permit royaltyfree redistribution of the Program by all those who receive copies directly or indirectly through you, then the only way you could satisfy both it and this License would be to refrain entirely from distribution of the Program.

If any portion of this section is held invalid or unenforceable under any particular circumstance, the balance of the section is intended to apply and the section as a whole is intended to apply in other circumstances.

It is not the purpose of this section to induce you to infringe any patents or other property right claims or to contest validity of any such claims; this section has the sole purpose of protecting the integrity of the free software distribution system, which is implemented by public license practices. Many people have made generous contributions to the wide range of software distributed through that system in reliance on consistent application of that system; it is up to the author/donor to decide if he or she is willing to distribute software through any other system and a licensee cannot impose that choice.

This section is intended to make thoroughly clear what is believed to be a consequence of the rest of this License.

8. If the distribution and/or use of the Program is restricted in certain countries either by patents or by copyrighted interfaces, the original copyright holder who places the Program under this License may add an explicit geographical distribution limitation excluding those countries, so that distribution is permitted only in or among countries not thus excluded. In such case, this License incorporates the limitation as if written in the body of this License.

9. The Free Software Foundation may publish revised and/or new versions of the General Public License from time to time. Such new versions will be similar in spirit to the present version, but may differ in detail to address new problems or concerns.

Each version is given a distinguishing version number. If the Program specifies a version number of this License which applies to it and "any later version", you have the option of following the terms and conditions either of that version or of any later version published by the Free Software Foundation. If the Program does not specify a version number of this License, you may choose any version ever published by the Free Software Foundation.

10. If you wish to incorporate parts of the Program into other free programs whose distribution conditions are different, write to the author to ask for permission. For software which is copyrighted by the Free Software Foundation, write to the Free Software Foundation; we sometimes make exceptions for this. Our decision will be guided by the two goals of preserving the free status of all derivatives of our free software and of promoting the sharing and reuse of software generally.

#### **NO WARRANTY**

11. BECAUSE THE PROGRAM IS LICENSED FREE OF CHARGE, THERE IS NO WARRANTY FOR THE PROGRAM, TO THE EXTENT PERMITTED BY APPLICABLE LAW. EXCEPT WHEN OTHERWISE STATED IN WRITING THE COPYRIGHT HOLDERS AND/OR OTHER PARTIES PROVIDE THE PROGRAM '"AS IS'" WITHOUT WARRANTY OF ANY KIND, EITHER EXPRESSED OR IMPLIED, INCLUDING, BUT NOT LIMITED TO, THE IMPLIED WARRANTIES OF MERCHANTABILITY AND FITNESS FOR A PARTICULAR PURPOSE. THE ENTIRE RISK AS TO THE QUALITY AND PERFORMANCE OF THE PROGRAM IS WITH YOU. SHOULD THE PROGRAM PROVE DEFECTIVE, YOU ASSUME THE COST OF ALL NECESSARY SERVICING, REPAIR OR CORRECTION.

12. IN NO EVENT UNLESS REQUIRED BY APPLICABLE LAW OR AGREED TO IN WRITING WILL ANY COPYRIGHT HOLDER, OR ANY OTHER PARTY WHO MAY MODIFY AND/OR REDISTRIBUTE THE PROGRAM AS PERMITTED ABOVE, BE LIABLE TO YOU FOR DAMAGES, INCLUDING ANY GENERAL, SPECIAL, INCIDENTAL OR CONSEQUENTIAL DAMAGES ARISING OUT OF THE USE OR INABILITY TO USE THE PROGRAM (INCLUDING BUT NOT LIMITED TO LOSS OF DATA OR DATA BEING RENDERED INACCURATE OR LOSSES SUSTAINED BY YOU OR THIRD PARTIES OR A FAILURE OF THE PROGRAM TO OPERATE WITH ANY OTHER PROGRAMS), EVEN IF SUCH HOLDER OR OTHER PARTY HAS BEEN ADVISED OF THE POSSIBILITY OF SUCH DAMAGES.

![](_page_48_Picture_0.jpeg)